## **ثبت پیشنهاده پژوهش در سایت ایرانداک**

برای ثبت پایان نامه در ایرانداک وارد سایت آن به آدرس irandoc.ac.ir شوید.

نکته بسیار مهم: ثبت پیشنهاده در ایرانداک با همانندجویی متفاوت است و ربطی به هم ندارد. همچنین با پیشینه پژوهش متفاوت است. به عبارتی ایرانداک سه سامانه مهم دارد: ١. درخواست پیشنیه پژوهش ٢. همانندجویی در نوشتار علمی .3 ثبت پایان نامه، رساله و پیشنهاده

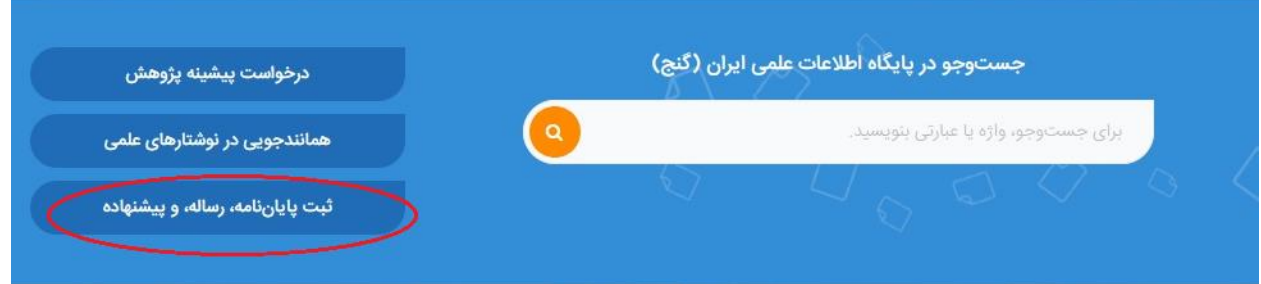

نکته دوم: برای استفاده از هر کدام از سامانه های فوق باید به صورت جداگانه ثبت نام کرده و نام کاربری و رمز جداگانه باید داشته باشید.

همچنین می توانید برای این که مستقیم به صفحه ثبت مدرک (پایان نامه، رساله و پیشنهاده) بروید آدرس sabt.irandoc.ac.ir را در آدرس بار تایپ کنید.

در صورتی که قبلا در این سامانه ثبت نام کرده اید با نام کاربری (ایمیل) و رمز خود وارد سامانه شوید.<br>.

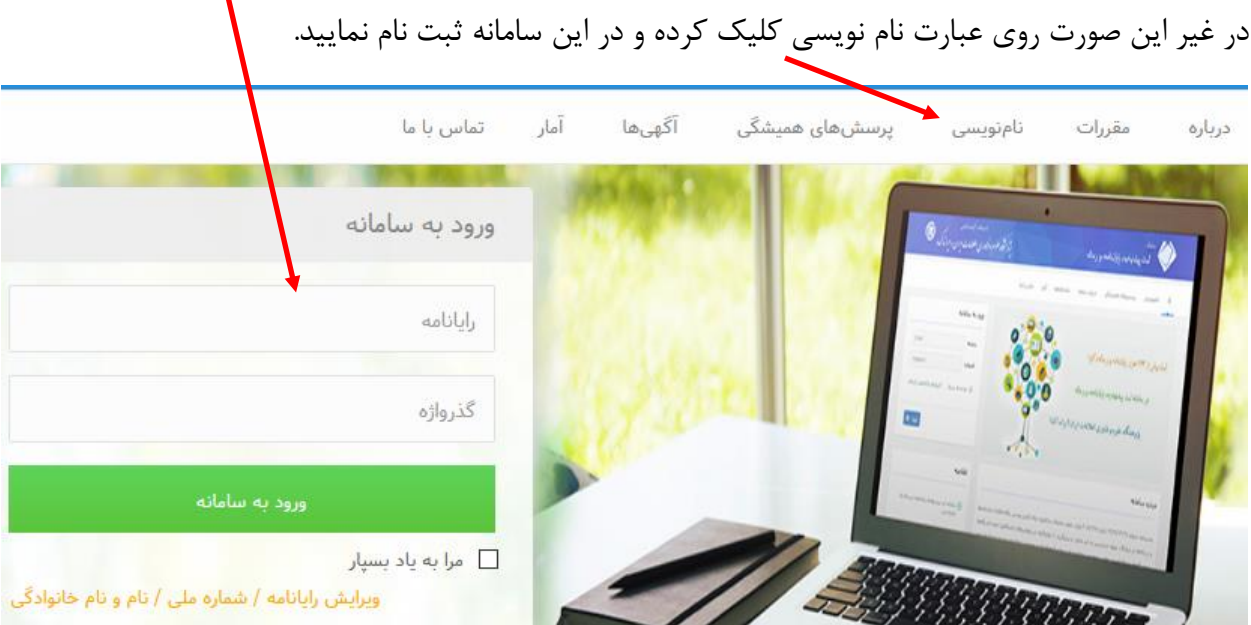

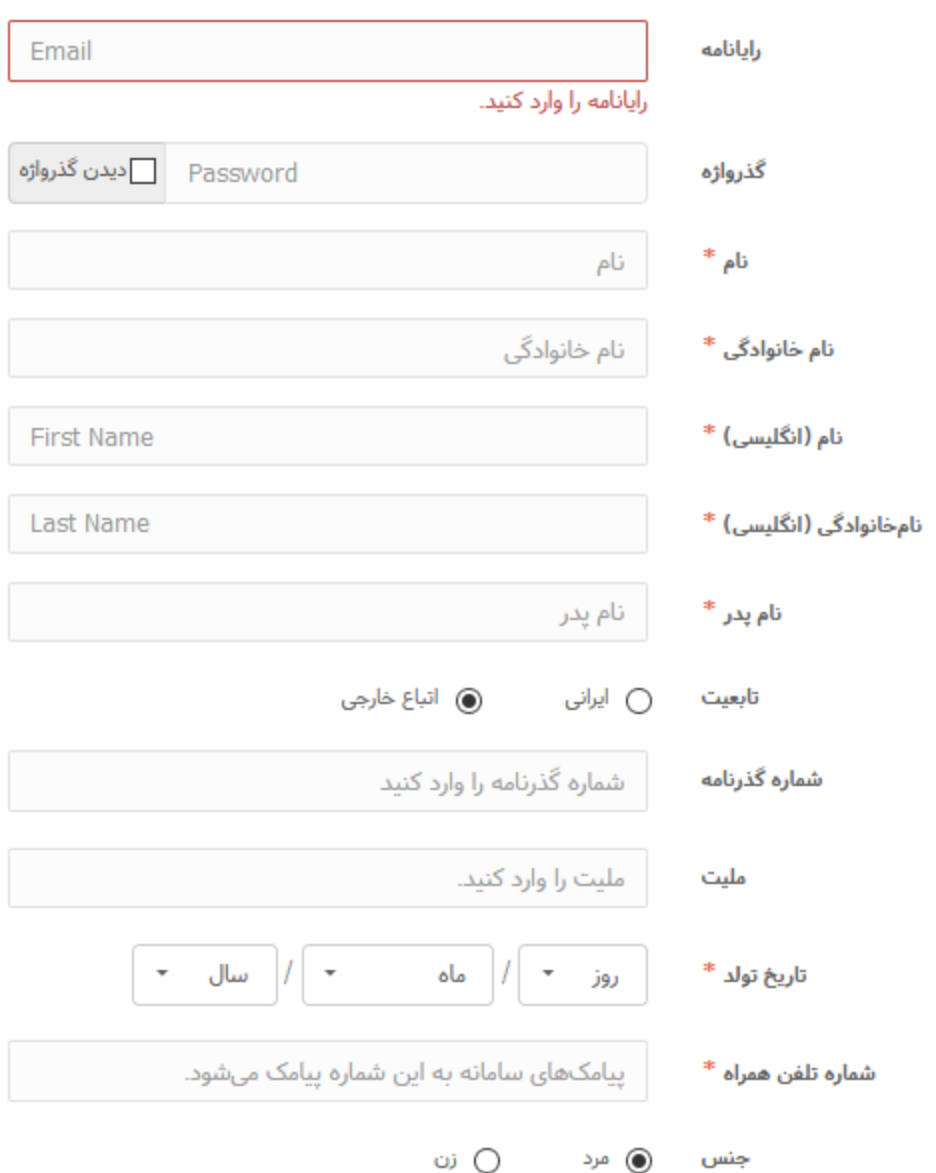

با کلیک روی عبارت ثبت نام صفحه زیر باز می شود:

نکات مهم:

.1 در فیلد رایانامه آدرس ایمیلی که به آن دسترسی دارید وارد نمایید. چرا که بعد از تکمیل ثبت نام به این آدرس یک ایمیل تایید فرستاده می شود که باید آن را تایید نمایید. .2 فیلد نام و نام خانوادگی در ایرانداک دقیقا مطابق با نام و نام خانوادگی پورتال دانشجویی و فایلهای ارسالی به ایرانداک باشد. (به خصوص دانشجویان محترم عرب به این مسئله دقت نمایند)

.3 برای اتباع غیر ایرانی باید گزینه "اتباع غیر ایرانی" انتخاب شود. که در این صورت باید شماره گذرنامه و ملیت خود را وارد نمایند.

پس از کامل کردن اطالعات دکمه "نام نویسی" را کلیک کنید. در این صورت به آدرس ایمیلی که وارد کرده اید یک ایمیل ارسال می شود. باید وارد ایمیل خود شده و برای تایید روی لینک ارسالی کلیک کنید تا فرایند ثبت نام شما تایید شود.

حال با نام کاربری (ایمیل) و رمزی که در فیلد گذرواژه وارد کرده اید می توانید وارد سامانه شوید.

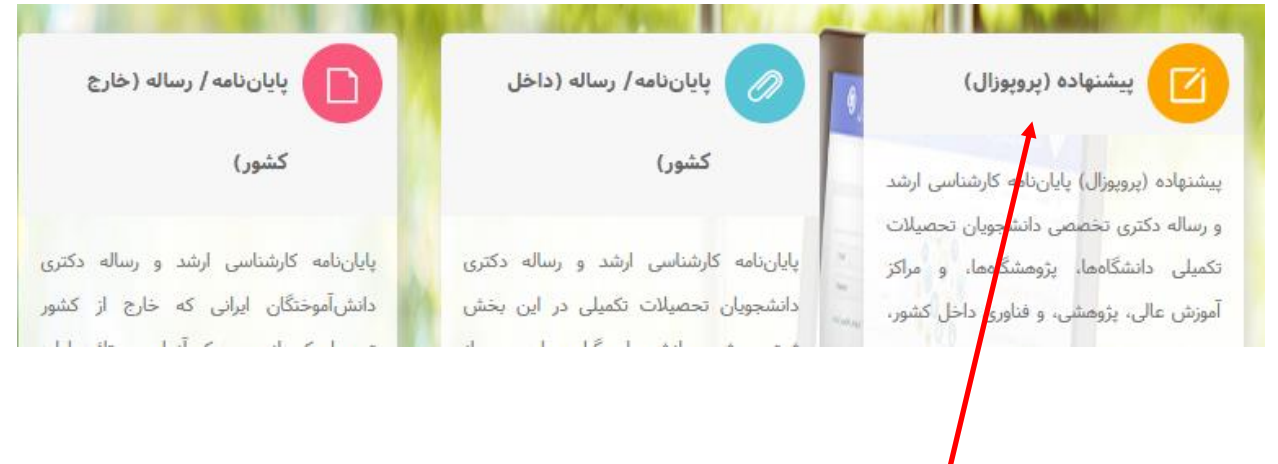

با انتخاب گزینه پیشنهاده (پروپوزال) وارد سامانه ثبت پیشنهاده می شوید:

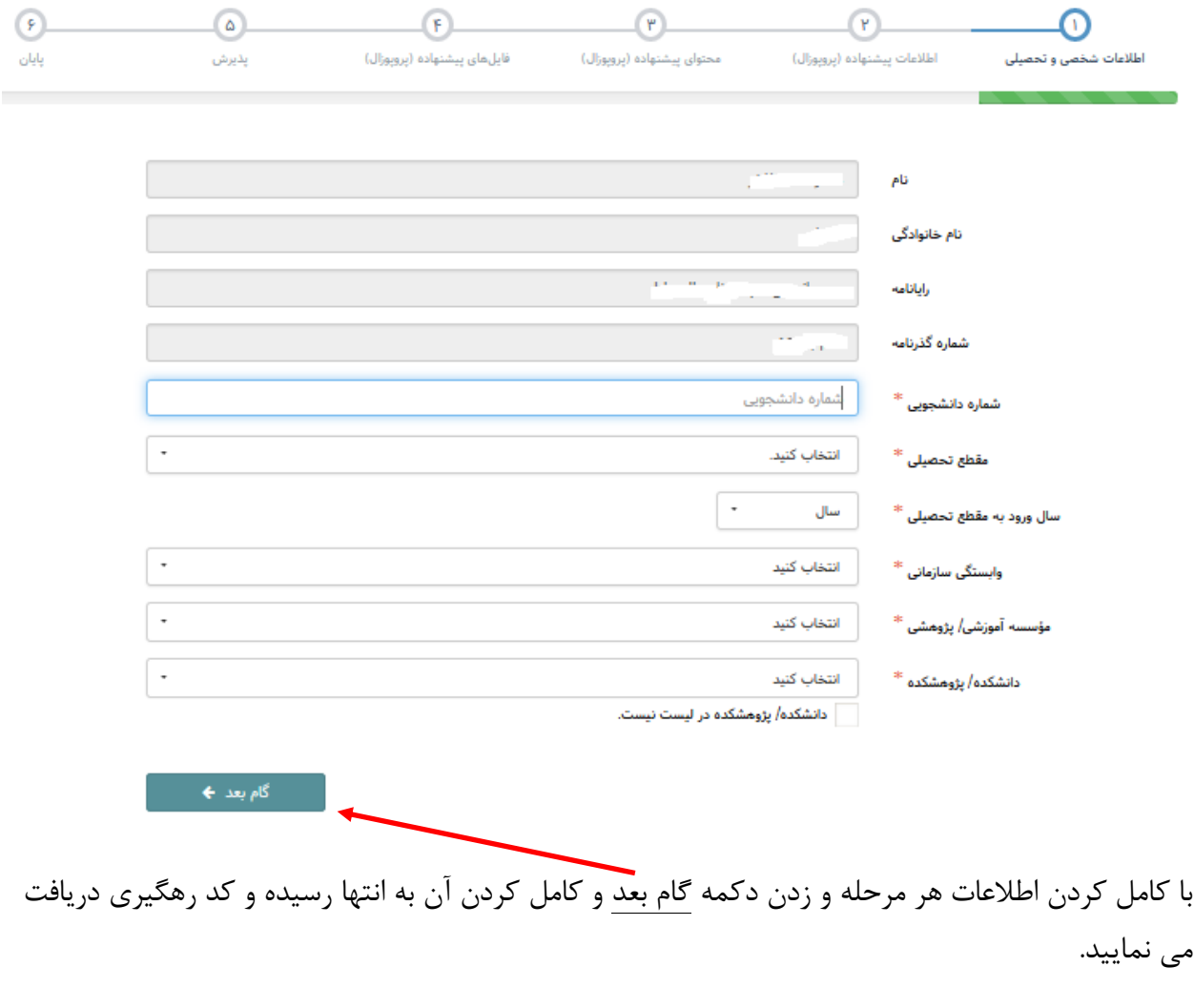

**نکته: کد رهگیری را در پورتال دانشجویی در قسمت طرح پژوهشی شماره سه وارد نمایید.**